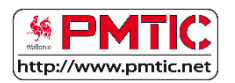

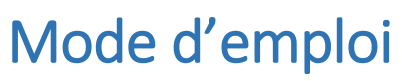

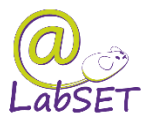

à l'usage des bénéficiaires

## Guide pour créer votre espace personnel

Sur le site PMTIC, vous avez la possibilité d'évaluer vos connaissances et de faire un bilan de ce que vous savez et de ce que vous ne savez pas encore. Vous pourrez ainsi directement vous attaquer aux éléments que vous connaissez moins bien. Des tests rapides sont disponibles pour chaque unité de formation. Pour y accéder, vous devez vous créer un identifiant et un mot de passe. Votre espace personnel sera alors directement disponible. Dans ce guide, vous apprendrez à vous créer un identifiant et un mot de passe vous permettant d'avoir accès à votre espace personnel.

Sur le site [www.pmtic.net,](http://www.pmtic.net/) vous trouverez en haut à droite un onglet « Connexion ». Cliquez dessus. Mais probablement l'avez-vous déjà fait !

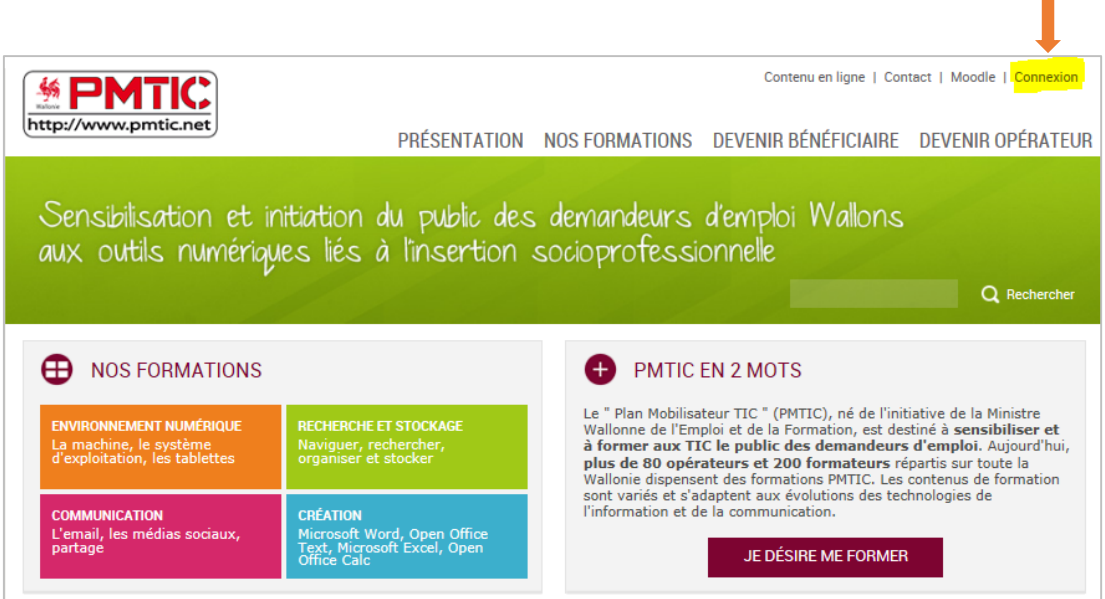

Pour vous créer un identifiant et un mot de passe permettant d'accéder à votre espace personnel, cliquez sur « Créer un nouveau compte » :

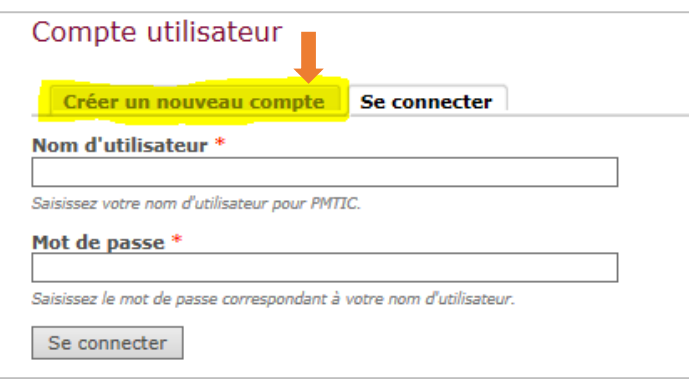

Mode d'emploi pour se créer un identifiant et un mot de passe et accéder à son espace personnel

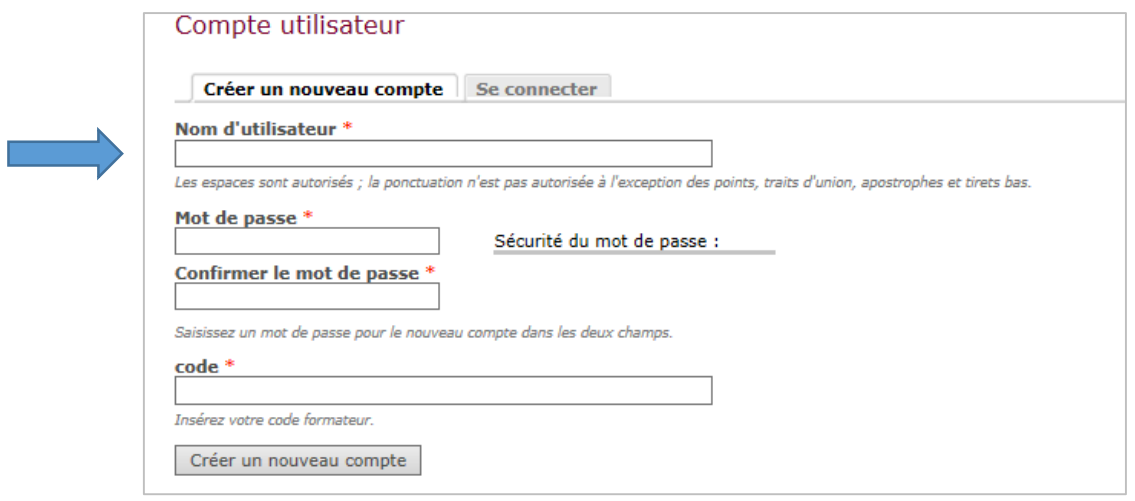

Vous devez ensuite entrer un nom d'utilisateur (identifiant) et un mot de passe. A vous de choisir ce que vous souhaitez utiliser comme identifiant et comme mot de passe mais attention, vous devrez les retenir pour pouvoir vous connecter à votre espace personnel. Pour que votre formateur puisse vous identifier dans la liste de ses stagiaires, choisissez de préférence un nom d'utilisateur qui comporte vos nom et prénom (ex. première lettre du prénom collé au nom de famille : bdurant).

Il vous est demandé d'entrer deux fois votre mot de passe : cette procédure de confirmation est utilisée pour éviter les fautes de frappe ! Le même mot de passe doit être encodé deux fois.

Dans la case « code », vous devez indiquer le code de votre formateur qui pourra ainsi suivre votre progression. Comme l'indiquent les astérisques rouges (\*), toutes ces informations sont obligatoires pour vous créer un espace personnel.

Une fois que toutes les informations sont encodées, vous pouvez cliquer sur le bouton du bas « Créer un nouveau compte » Créer un nouveau compte et votre espace personnel est disponible !

Vous remarquerez alors, en haut à droite, la présence d'un onglet supplémentaire intitulé « Tests PMTIC ». Il vous permettra de revenir facilement à votre espace stagiaire après avoir voyagé dans les différentes pages du site tant que vous restez connecté.

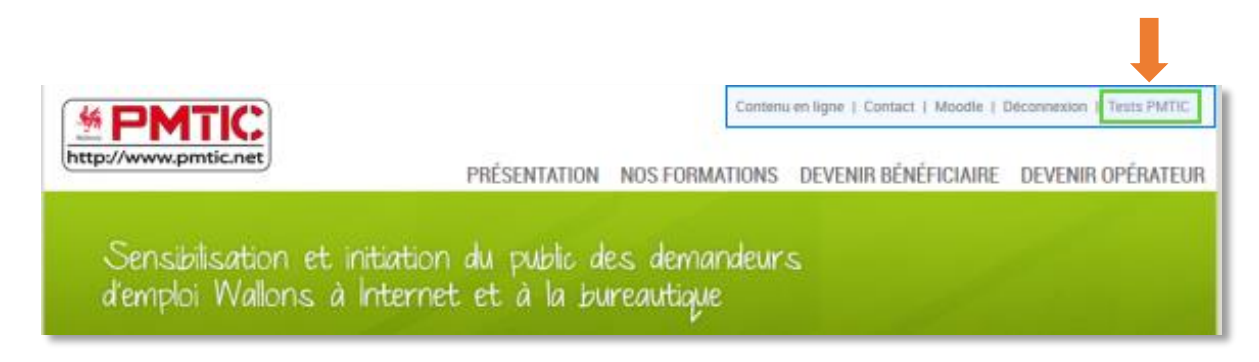

Pour accéder à votre espace personnel les fois suivantes, vous vous connecterez en entrant vos identifiant et mot de passe après avoir cliqué sur l'onglet « Connexion ».